# **Otevři prázdný dokument WORD**

# **Napiš nadpis, Sloni v ZOO Praha (formát písma zvol podle sebe)**

## **Ve vyhledávači google zadej heslo "zoo praha údolí slonů"**

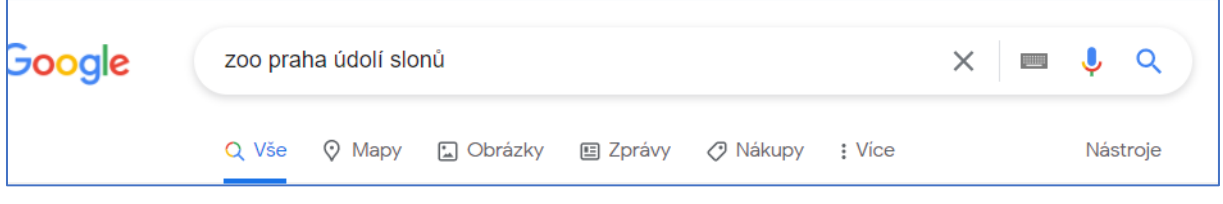

## **Otevři odkaz Sloni v ZOO Praha**

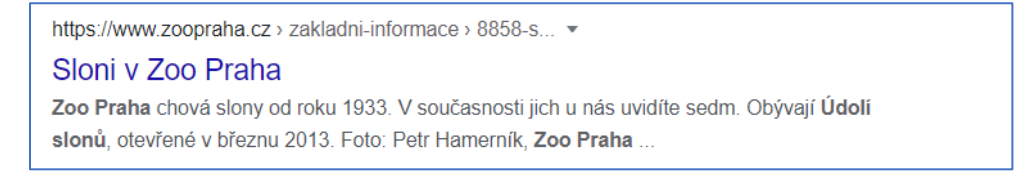

## **Vyber si slona a napiš jeho jméno jako další nadpis**

## **Zkopíruj text o slonovi do svého dokumentu**

**Zkopírovaný text zarovnej vlevo, písmo velikosti 12**

Klikni na obrázek svého slona pravým tlačítkem myši a zadej "zkopírovat obrázek"

**Pak ho vlož pod svůj text**

**Obrázek je vlastnictvím ZOO Praha, proto musíme uvést zdroj:**

Klikni na svůj obrázek pravým tlačítkem a vyber "vložit titulek"

**Zkopíruj adresu stránky, ze které jsi obrázek kopíroval a vlož ji do prvního rámečku (titulek)**

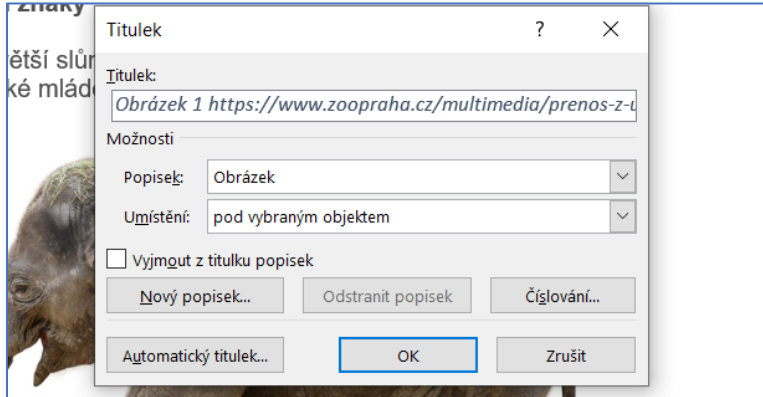

**Dokument ulož na plochu, pojmenuj Sloni Příjmení třída.**

**Pak ho přetáhni do složky z kabinetu Informatiky**